柴田良一著『オープンCAEで学ぶ構造解析入門-DEXCS-WinXistr の活用ー (仮)』 

2017年 3 月末刊行予定 ISBN 978-4-254-20164-2 A5 判 200 頁 発行所 株式会社 朝倉書店 

OSM: 操作手順補足資料 H290201 版

【本資料は、近日刊行予定の上記教科書の補足情報です】 

本資料P.001……… 目 次

本資料P.002………【本文 2.2 DEXCS-WinXistr の構築手順】

# 【本文 2.2 DEXCS-WinXistr の構築手順:P.\*\*】

# ■■■ Windows10 での DEXCS2016-WinXistr の構築手順資料

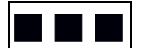

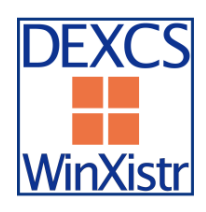

本手順資料は、Windows10 上で「FrontISTR+EasyISTR」を用いた構造解析を目指 して構成された「DEXCS2016-WinXistr」の構築手順資料であり、本文の「2.2 DEXCS-WinXistr の構築手順:P.\*\*」に対応している。 (以下のツールの最新版は資料作成時点である)

将来的には、自動インストールを可能にするインストーラーの実現を目指しているが、現時点では本 文に解説したように、手作業による構築を暫定版として行う。なおマイクロソフトのクラウド Azure での活用については、本資料に含まれているので参考にして活用してほしい。

DEXCS-WinXistr では、構造解析ソルバーFrontISTR を中心に置き、プリの SALOME とポストの ParaView を統合する GUI 環境として EasyISTR を活用する。なお本システムは、奥田氏作成の FrontISTR と藤井氏作成の EasyISTR を中心に実現しており、これらの公開に感謝の意を表す。

以下の構築手順では、コンパイルやビルドと言った複雑な作業は必要とせず、インストーラーを正確 に操作するだけであるが、細かな設定も原則は指示通りに行うことを推奨する。もし変更した場合に は正しく設定を読み替える必要がある。

#### ■■■ 前提環境 ■■■

本システムは、標準的な Windows での動作を目指しているが、開発者で検証しているのは以下の計算 機環境である。他の同等の Windows 環境であれば動作するものと思われる。Windows のバージョン 固有の違いは各自で対応されたい。

・OS: Windows 10 Enterprise 64bit(Windows7 も同様な手順で構築が可能である)

- ・メモリ: 4GB 以上を推奨
- ・HDD: 空容量4GB 以上を推奨

確認するには、スタートボタンを右クリックして、メニューの中から「コントロールパネル」を表示 して、「システムとセキュリティ⇒システム」で Windows とメモリを確認する。

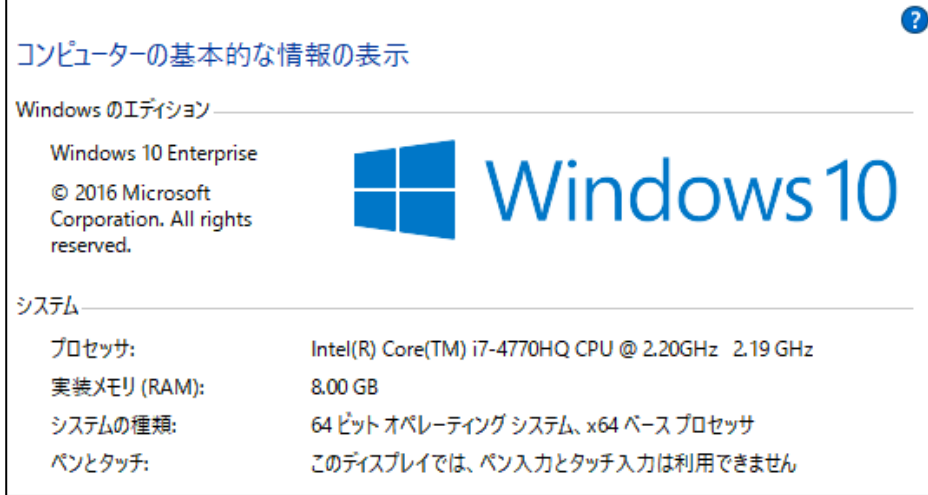

さらにHDDは、タスクバーのエクスプローラーの「PC」を表示して確認する。

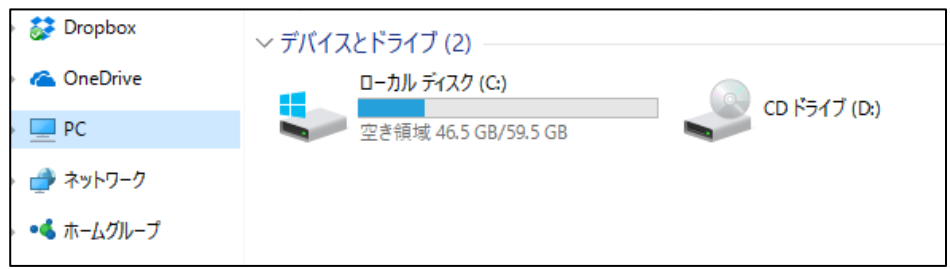

インストールは、基本的に「C:\DEXCS」に導入する全てを配置する。ただし、汎用的な Lhaplus と Python と LibreOffice は初期設定の場所に配置する。

以下の構築では、Windows 以外は全てフリー(ユーザー登録が必要な場合あり)でダウンロードでき るツールのみを用いて構築している。

システムで表形式データを扱う Office は LibreOffice を用いる手順を説明する。設定ファイルの変更 により MS-Office を用いることもできる。

また構築作業において必要となったツールや、CAE活用のためのツールも参考のために導入する。 例えば 3D-CAD としては FreeCAD を導入する。

EasyISTR は Python で開発され、動作する Python のバージョンの指定があるので、原則としては最 新版ではなく指定した版を利用する。

各ツールの最新版は、暫定版3を作成した H281226 の時点であり、全体としての動作確認が得られた バージョンとなっている。

#### ■■■■ 事前準備 ■■■

必ず Windows Update を行ってOSを最新の状態に更新する。可能ならばインストール直後の Windows の方が構築は成功しやすい。更新の手順としては、スタートメニューから設定(歯車のアイ コン)を選択し「Windows の設定⇒更新とセキュリティ⇒更新プログラムのチェック」を実行する

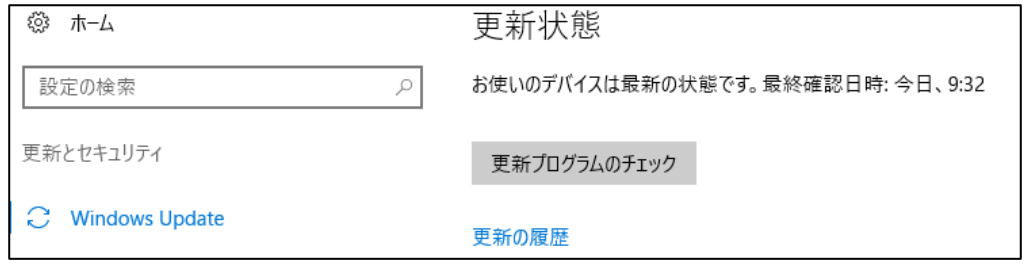

使い込んだ Windows では、各種のライブラリやツールが既に組み込まれていると、以下で導入するツ ールの動作に支障がでる場合がある。その場合には疑わしいツールを削除するか、不明な場合には別 の PC を用いる。

インストールの手順でセキュリティの警告が出る場合があるが、今回の作業で用いた以下のツールは 現時点では問題ない。(でも自己責任で活用されたい)

圧縮ファイルの解凍には、最新版 Lhaplus (v1.73) などのツールを用意しておく。

Lhaplus http://www7a.biglobe.ne.jp/~schezo/lpls173.exe

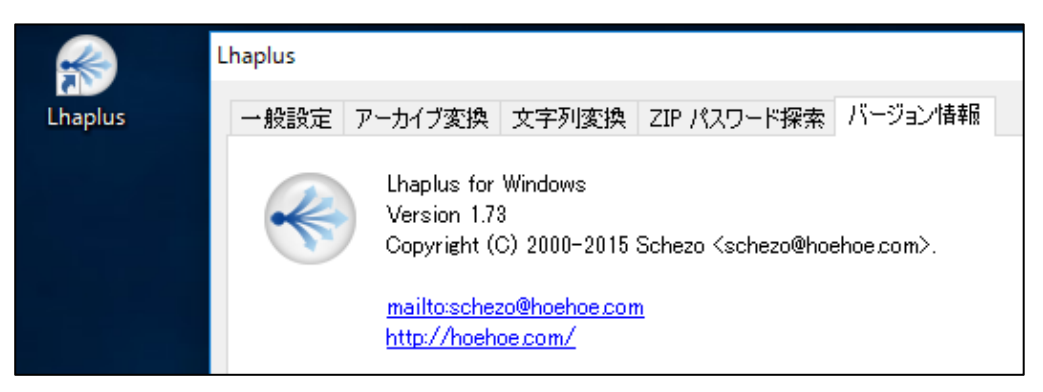

## ■■■ Python のインストール ■■■

EasyISTR は Python 言語で作られており、下記からインストールする。なお Python は2系列と3系 列があるが EasyISTR の開発は Ver2.7 で進められており、2系列最新版の 2.7.13 を用いる。

Python https://www.python.org/downloads/release/python-2713/

Files より「Windows x86 MSI installer」をクリックし、ダウンロードをする。なお現状は、PyGTK が 32bit のみなので、Python も 32bit(x86)を選択して保存する。x86-64 の 64bit 版でなく必ず 32bit 版を利用する。

## **Python 2.7.13 Release Date: 2016-12-17** Python 2.7.13 is a bugfix release in the Python 2.7.x series. **Full Changelog Files Version Operating System** Source release Gzipped source tarball XZ compressed source tarball Source release Mac OS X 32-bit i386/PPC installer Mac OS X Mac OS X 64-bit/32-bit installer Mac OS X Windows debug information files Windows Windows debug information files for 64-bit Windows **binaries** Windows help file Windows Windows x86-64 MSI installer Windows Windows x86 MSI installer Windows

ダウンロードした「python-2.7.13.msi」ファイルをダブルクリックし実行する。(最新版は Ver2.7.13 である。なお以下の記述で表示「\」はキーボードの「¥」に対応している)

「Install for all users」を選択し、「Next >」ボタンをクリックする。

インストールするディレクトリはデフォルト(C:\Python27\)のままにする。

(Python は他からの利用も想定され C:\DEXCS フォルダではなくデフォルトにインストールする)

「Next >」ボタンをクリックして、インストーラーを進める。確認は「はい」で進める。

!インストーラーの設定において、Windows のパス設定を行うために以下が必要です。

Customize Python 2.7.13 の設定で一番下の「Add python.exe to Path」の×印を選択する。

「Will be installed on local hard drive」を選択して、パスを設定する。「Next >」ボタンをクリック して、インストールを開始する。Windows から確認があっても「はい」で進める。終了したら 「Finish」ボタンをクリックし、画面を閉じる。

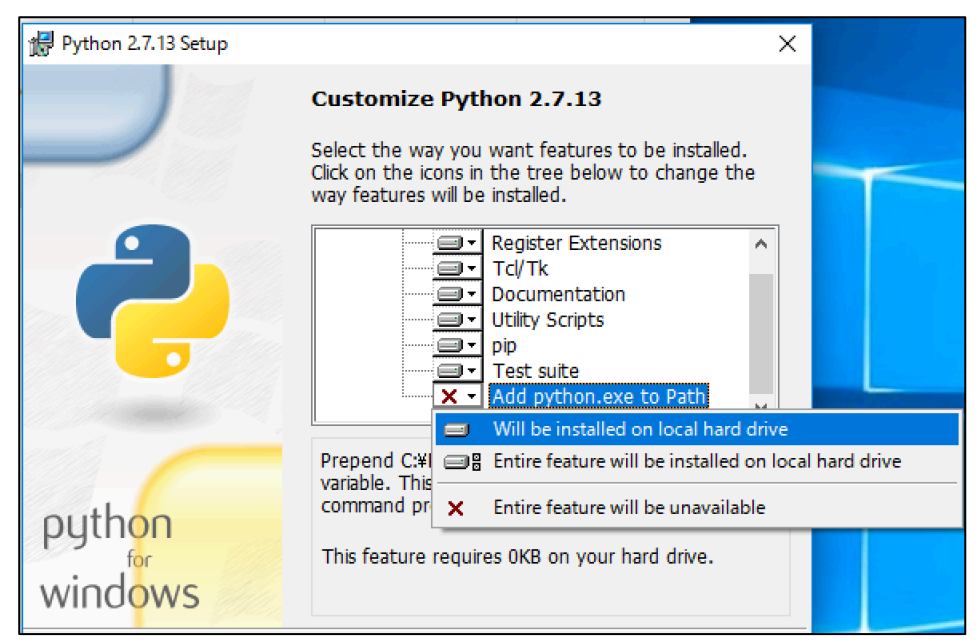

インストール確認のため、スタートボタン Windows システムツールを開いて、「コマンドプロンプ ト」を起動し「python」と入力し、Python 2.7.13 が起動すれば完了。

(Python の終了は ctrl+z の入力で、Command の終了は exit を入力する)

なおコマンドプロンプトなどは何度も利用するので、メニューの項目をドラッグしてデスクトップに ショートカットを作ると便利なので、必要に応じて対応する。

## ■■■ PyGTK のインストール ■■■

EasyISTR の GUI は PyGTK 用いており、下記からインストールする。 なお最新版は Ver2.24.2 だが、開発ツールの条件より導入は必ず「Ver2.24.0」を用いる。

PyGTK http://ftp.gnome.org/pub/GNOME/binaries/win32/pygtk/2.24/

「pygtk-all-in-one-2.24.0.win32-py2.7.msi」をクリックし、ダウンロードし保存する。

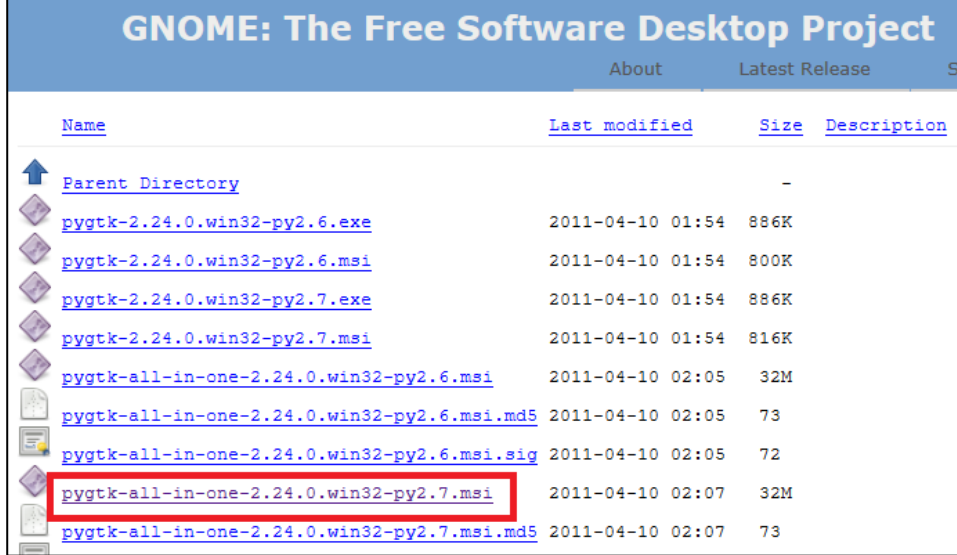

ダウンロードしファイルをダブルクリックし、インストーラーを実行する。(確認は進めて良い) すべての設定をデフォルト(既入力の初期設定)のまま「Next」で進め「Install」でインストールを 進めて、「Finish」で終了する。

確認のためにコマンドプロンプトを起動し、「python」と入力して起動させる。「import gtk」と 「import pygtk」と入力し、エラーが出なければ完了

di コマンドプロンプト - python

Microsoft Windows [Version 10.0.14393] (c) 2016 Microsoft Corporation. All rights reserved. ):\Users\ryos>python , ...<br>ython 2.7.13 (v2.7.13:a06454b1afa1, Dec 17 2016, 20:42:59<br>[ype "help", "copyright", "credits" or "license" for more import gtk import pygtk

## ■■■ DEXCS2016-WinXistr のフォルダ作成 ■■■

DEXCS-WinXistr では、C:\DEXCS フォルダに構成するツールをインストールする。

エクスプローラーを開き、PC のローカルディスク(C:)をダブルクリックする。この中で右クリックし 「新規作成フォルダー」をクリックし、フォルダ名を「DEXCS」とする。

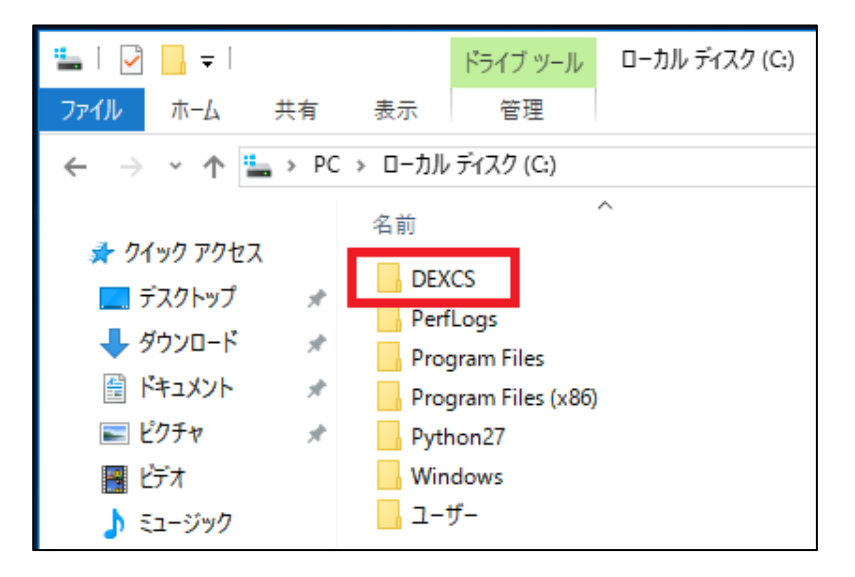

■■■ TeraPad のインストール ■■■

EasyISTR では Linux 共通の設定ファイルを確認するエディタとして TeraPad を用いる。

TeraPad http://www5f.biglobe.ne.jp/~t-susumu/

左上の「ソフトウェア」欄から「TeraPad」をクリックして進める。(最新版は Ver1.09) 「ダウンロード」の「tpad109.exe (776KB)」をクリックしダウンロードをする。

#### •ダウンロード

• tpad109.exe (776KB) (インストーラ付き) (※1) <u>циантов друговор</u>

- TeraPad用ツール (ツールの使用例)
- 選択範囲をCSS・PHP・JavaScriptモードで編集する場合は ここ の使用例を参考にしてください。
- (※1) どれをダウンロードしたら良いかわからない?という方は「インストーラ付き」をダウンロードすればいいです。
- でるふぃさん制作のオリジナルHTMLヘルプと最新版chmヘルプは ここ からダウンロードできます。

ダウンロードした「tpad109.exe」ファイルをダブルクリックし、インストーラーを実行する。 「次へ」で進め「ファイルのコピー先フォルダ」を「C:\DEXCS\TeraPad\」に書き換える。 フォルダが存在しないため注意が出るので、「はい」で作成して「次へ」で導入作業を実行する。 自動的に TeraPad が起動して、Readme.txt を表示する。デスクトップに TeraPad のアイコンが出来 るので、起動を確認する。

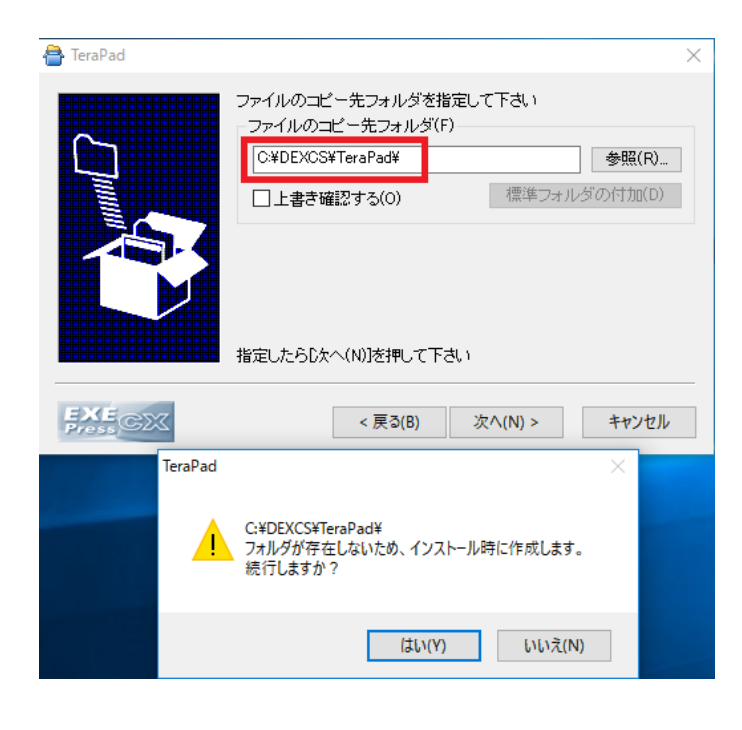

#### ■■■ FreeCAD のインストール ■■■

簡単な形状は SALOME で作成可能ですが、複雑な形状作成用としてフリーの3次元CADとして FreeCAD を用意する。また FreeCAD は FEM モジュールを用いると簡易な構造解析が実現できる。

FreeCAD https://ja.osdn.net/projects/sfnet\_free-cad/releases/

本来は最新版の Ver0.17 を導入したいが、FEM モジュールにメッシュ作成機能が外されている。 上記サイトより、「その他全ファイル FreeCAD Windows FreeCAD 0.16」を展開する。 1つ前の「FreeCAD-0.16.6706.f86a4e4-WIN-x64 Installer-1.exe」をダウンロードする。

# FreeCAD

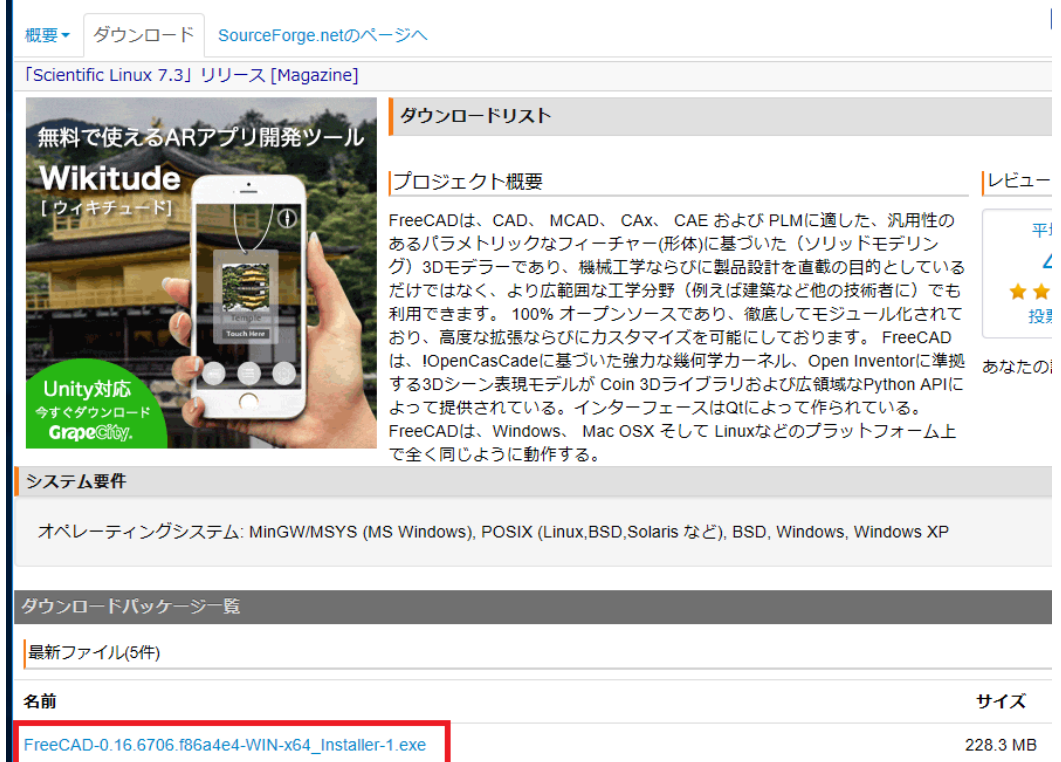

|! FreeCAD の FEM モジュールのソルバに Netgen が組み込まれたら最新版が望ましい。

インストーラーファイルをダブルクリックで進め、ライセンス許諾で「I Agree」をクリックして、イ ンストール先を「C:\DEXCS\FreeCAD」として、ここではバージョン番号はつけずに「Next」で進 める。次のインストールの設定では「Add to PYTHONPATH」の設定はそのままでチェックせずに 「Install」で進め「Close」で完了したら、C:\DEXCS\FreeCAD \bin の「FreeCAD.exe」で起動す る。確認したら、右クリックの「送る」よりデスクトップにショートカット「FreeCAD」を作成する。

![](_page_8_Picture_70.jpeg)

■■■ LibreOffice のインストール ■■■

EasyISTR では CSV ファイルを扱うため表計算ソフト LibreOffice cals を用いる。(最新版は Ver5. 3.0 となる)

LibreOffice https://ja.libreoffice.org/download/libreoffice-fresh/

上記サイトより、メインインストーラー「ダウンロードバージョン 5.3.0」と組み込みヘルプ「オンラ インで使えるヘルプ」をダウンロードして保存する。

![](_page_9_Picture_3.jpeg)

「LibreOffice\_5.3.0\_Win\_x86.msi」をダブルクリックで起動してインストールする。「次へ」で進め て、セットアップの種類は「標準」とし、そのままの設定で「インストール」を実行して「完了」で 終わる。インストール先は、システムのデフォルトとなり変更できない。

「LibreOffice\_5. 3.0\_Win\_x86\_helppack\_ja.msi」を「次へ」で進め、デフォルトの場所にインストー ルする。デスクトップの LibreOffice のアイコンからオフィスツールの起動を確認する。

## ■■■ SALOME のインストール ■■■

解析形状やメッシュの作成などの構造解析のプリ処理として SALOME を用いる。(最新版は Ver7.8.0 で、以前と違い、現在はユーザーアカウントが無くてもダウンロードできるようです。)

SALOME http://www.salome-platform.org/downloads/current-version

「Packages for Windows」の項目から次のインストールファイルをダウンロードする。

「binaries self-extracting archive for 64bits Windows」(下線部がリンク)

(最新版 7.8.0 は異様にサイズが大きくなって、837MB もあります。ダウンロードが大変です)

![](_page_10_Picture_114.jpeg)

ダウンロードした「SALOME-7.8.0-WIN64.exe」ファイルをダブルクリックし実行する。

ファイル展開ツールの「Extract to:」を「C:\DEXCS」に書き換えインストール(展開:Extract)す る。(ファイルも大きいので展開もそれなりに時間がかかると思います。)

なおインストール先は、他のツールから起動するために設定する重要な情報となるが、特別な理由が なければ指定した設定とする。この場合には自動一括設定が可能となる。

C:\DEXCS\SALOME-7.8.0-WIN64\WORK の「run\_salome.bat」で確認の起動をする。最初の起動 では、様々な構築作業が行われることがあり、またネットワークの確認が求められたら許可する。

SALOME を起動するときに、エラーメッセージ「VCOMP00.DLL がないため…」が出たら、

エラーに対応するため、SALOME に動作に必要な DLL を以下よりダウンロードする。

http://www.microsoft.com/ja-jp/download/details.aspx?id=14632

![](_page_10_Picture_8.jpeg)

上記でダウンロードした「vcredist\_x64.exe」を、ライセンスに同意をチェックして、指示に従ってイ ンストールする。なお SALOME のセキュリティの警告は問題ないのでアクセスを許可して進めて、 起動を確認する。

「File→Preference」の言語設定で「ja」を選択して「OK」で設定して「File→Exit」で終了してか ら、再度起動して日本語表示となる。

確認できたら右クリックの「送る」よりデスクトップにショートカット「Salome」を作成する。

![](_page_11_Picture_116.jpeg)

## ■■■ ParaView のインストール ■■■

解析結果の可視化には ParaView を用いる。直接に Windows10 に導入する場合には、OpenGL は対 応されるとして最新版 Ver5.2.0 を用いる。しかし、Virtual Box や VMware Player などの仮想環境の 動作では OpenGL を用いない Ver4.4 を利用する。

ParaView http://www.paraview.org/

上記サイトの上部メニューの「Download」より、ダウンロードサイトに移動する。

Releases の部分を下記のように合わせる。

Version of ParaView: v5.2(仮想環境では v4.4 を選択する)

Type of Download: ParaView Binary Installers

Operating System: Windows 64-bit

File to Download: ParaView-5.2.0-Qt4-OpenGL2-Windows-64bit.exe

(仮想環境では ParaView-4.4.0-Qt4- Windows-64bit.exe を選択する)

「Download」ボタンをクリックし、インストールパッケージをダウンロードする。

![](_page_11_Picture_117.jpeg)

ダウンロードした「ParaView-5.2.0-Qt4-OpenGL2-Windows-64bit.exe(仮想環境では ParaView-4.4.0-Qt4- Windows-64bit.exe)」ファイルをダブルクリックで実行する。

「次へ」で進めてライセンスを「同意」して、インストール先フォルダを「C:\DEXCS\ParaView」 に書き換え、あとはそのままの設定で「インストール」して、「完了」する。

![](_page_12_Picture_117.jpeg)

スタートメニューから「ParaView」の起動を確認し、ショートカット「ParaView」を作成する。

## ■■■ FrontISTR のインストール ■■■

構造解析ソルバーは FrontISTR を用いる。(最新版は Ver4.5)

FrontISTR http://www.multi.k.u-tokyo.ac.jp/FrontISTR/

上記の URL よりダウンロードするため。先にユーザーアカウントを取得しておく。

「FrontISTR v4.5 Windows 版バイナリファイル」のインストールファイルをダウンロードする。

![](_page_12_Picture_9.jpeg)

ダウンロードした「FrontISTR\_win64.zip」を解凍した「FrontISTR\_win64」フォルダを用いる。 このフォルダを「C:\DEXCS」フォルダに移動して、名称を「FrontISTR」とする。 コマンドプロンプトで「c:\DEXCS\FrontISTR\fistr1.exe」を実行して確認する。 最初の行に「Failed to open control file」とエラー表示されれば起動は確認できる。 並列処理の MPI よりセキュリティの警告が出たら「アクセスを許可」する。

![](_page_13_Picture_0.jpeg)

#### ■■■ easyIstr 本体のインストール ■■■

FrontISTR とプリポストを連携するツール EasyISTR を用いる。(最新版は Ver2.24.170109 だが、 後で用いる自動一括修正ファイルの都合で、Ver.2.23-161127 版を用いる)

EasyISTR http://opencae.gifu-nct.ac.jp/pukiwiki/index.php?AboutEasyISTR

EasyISTR-Ver.2.23-161127-Linux/Windows 版:のパッケージファイルをダウンロードする。

![](_page_13_Picture_97.jpeg)

ダウンロードした「easyIstr-2.23.161127.tar.gz」ファイルを Lhaplus にドラッグ&ドロップして解 凍する。展開したデスクトップの「easyIstr」フォルダを「DEXCS」フォルダ内に移動する。 動作確認は EaysISTR の設定ファイル等を修正してから行う。

#### ■■■ easyIstr の環境設定の修正 ■■■

4つの設定ファイルを修正する。作業の手順は以下に示す通り。 !ただし全て標準設定の場合には、最後に示す手順で自動的にファイルを置換できる。

```
「C:\DEXCS\easyIstr\data\easyIstr_data」の書き換えは TeraPad で行う。
 10 行目変更前「currDir /home/caeuser/CAE/CAE-Fistr/gifuFISTR/send」
       変更後「currDir C:\DEXCS\easyIstr」
 13 行目変更前「materialDB /opt/easyIstr/data/mat.csv」
       変更後「materialDB C:\DEXCS\easyIstr\data\mat.csv」
「C:\DEXCS\easyIstr\data\usingApp」の書き換え
 17 行目先にインストールした LibreOffice を設定する。
      				 MS-Office の場合は自分の PC の office に対応して書き換える。
       変更前「office "C:\Program Files (x86)\Microsoft Office...EXCEL"」
       変更後「office "C:\Program Files (x86)\LibreOffice 5\program\soffice.exe" -calc」
 20 行目変更前「editor "C:\Program Files (x86)\TeraPad\TeraPad"」
       				 変更後「editor C:\DEXCS\TeraPad\TeraPad.exe」
「C:\Python27\Lib\site-packages\gtk-2.0\runtime\etc\pango\pango.aliases」の書き換え
 ファイルの最後に、「メイリオ = "meiryo"」を追加する。
「C:\DEXCS\easyIstr\easyistr.bat」の書き換え
 16 行目変更前 「set HOME=D:\CAE-fistr」
       変更後 「set HOME=C:\DEXCS\easyIstr」
 17 行目変更前 「set easyIstrPath=D:\share\easyIstr」
       変更後 「set easyIstrPath=C:\DEXCS\easyIstr」
 22 行目変更前
 「set PATH=%easyIstrPath%;%easyIstrPath%\bin;%easyIstrPath%\python;%PATH%」
       				 変更後
 「set PATH=%easyIstrPath%;%easyIstrPath%\bin;%easyIstrPath%\python;
                   C:\DEXCS\FrontISTR;C:\DEXCS\ParaView\bin;%PATH%」
!上記の設定ファイルを自動的に行う方法
EasyISTR http://opencae.gifu-nct.ac.jp/pukiwiki/index.php?AboutEasyISTR
上記の EasyISTR 公式ウエブの「DEXCS-WinXistr の開発を目指した資料」の項目より、
DEXCS2016-WinXistr 用の修正済ファイル「ModifiedFile-H281226.zip」をダウンロードする
  DEXCS-WinXistrの開発を目指した資料<sup>+</sup>
 DEXCS2016-WinXistrの構築手順資料 (暫定版3): 品 DEXCS2016-WinXistr-Setup-3.pdf ※Windows10ベース
```
![](_page_14_Picture_235.jpeg)

ファイルをダブルクリックで展開して「ModifiedFile-H281226」フォルダの「0-FileSet.bat」をダブ ルクリックで実行してファイル修正を一括して行う。以上で設定したら展開したフォルダは削除する。 いずれかの方法で修正して起動確認として C:\DEXCS\easyIstr の「easyistr.bat」を実行する。 起動確認したら右クリックの「送る」よりデスクトップにショートカット「easyistr」を作成する。

![](_page_15_Picture_140.jpeg)

■■■ DEXCS-WinIstr の補足準備作業 ■■■

DEXCS-WinXistr の作業用フォルダ「Work」と解説文書用フォルダ「Doc」を C:\DEXCS に作成し、 これらフォルダのショートカットをデスクトップに作る。

![](_page_15_Picture_141.jpeg)

EasyISTR http://opencae.gifu-nct.ac.jp/pukiwiki/index.php?AboutEasyISTR

上記ウエブのリンクより「DEXCS-WinXistr 補足解説文書パック」をダウンロードし展開した3つの PDF ファイルを C:\DEXCS\Doc に置く。(本OSM資料も含まれている)

以下は、本書で想定する DEXCS-WinXistr の表示画面に対応するための補助作業として、以下の手順 で、公式デスクトップイメージ(壁紙)とアイコンを設定する。

|! DEXCS-WinXistr の公式デスクトップイメージ (壁紙)に変更する。

デスクトップイメージ C:\DEXCS\easyIstr\icons

上記の「winxistr\_back.png」画像ファイルを右クリックで選択する。「デスクトップの背景として設 定」を選択する。

!EasyISTR・PraView・Salome のアイコンを設定する。

アイコンファイル C:\DEXCS\easyIstr\icons

上記の easyIstrW.ico・paraview.ico・salome.ico を用いて、ショートカットアイコンを変更する。 デスクトップの各アイコンを右クリックし、「プロパティ」「ショートカット」タブを見る。

「アイコンの変更」を選択して、デフォルトのアイコンがないと表示され「OK」で進める。

標準のアイコン一覧が出るが、上の「参照」を選択する。「C:\DEXCS\easyIstr\icons」を開いて、 対応するアイコンファイルを「OK」で選択し「OK」で設定する。

![](_page_16_Picture_0.jpeg)